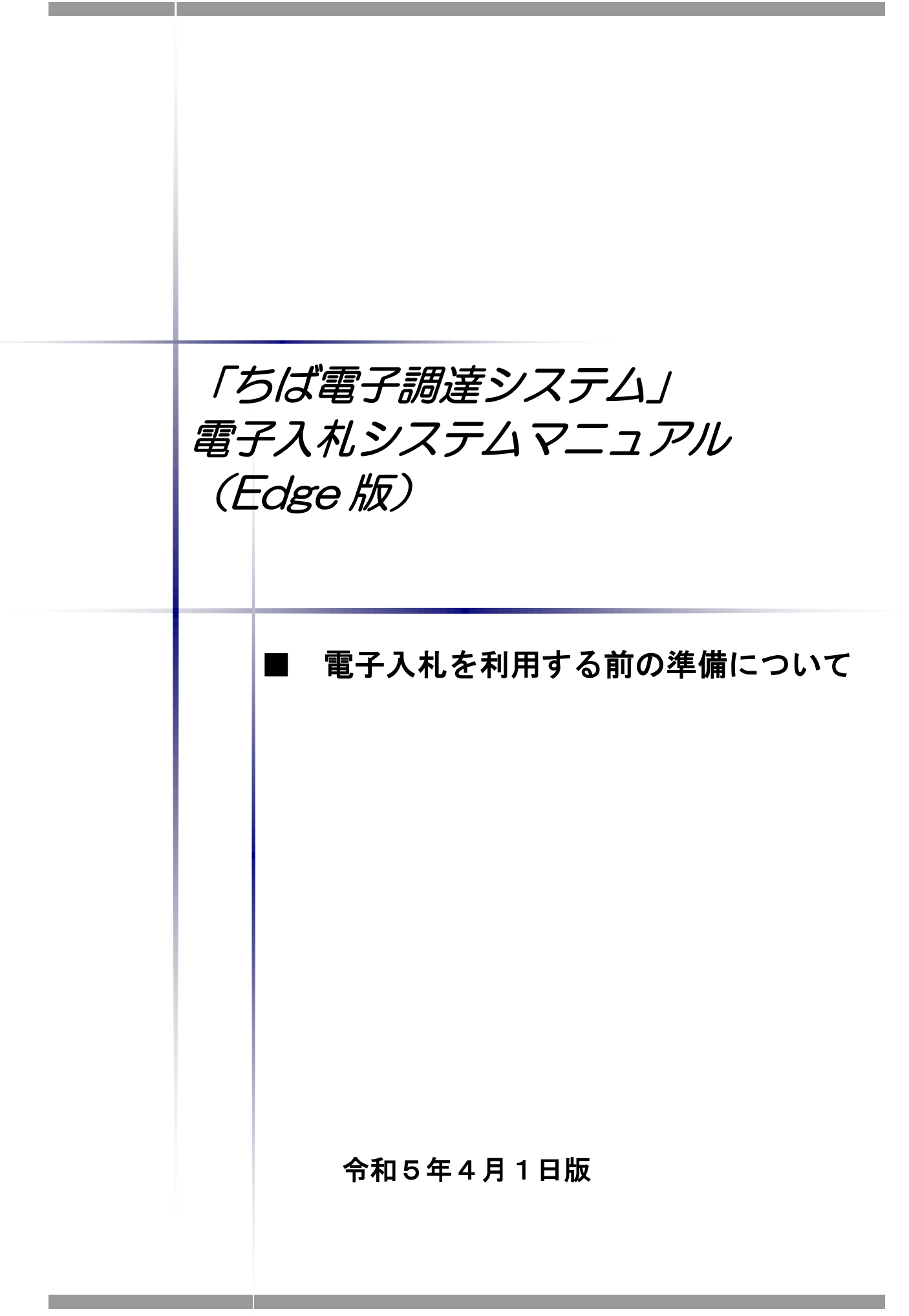

# ■本書の概要

本書では、「ちば電子調達システム」において、電子入札を行うに当たっての事前の電子入札 用ICカードの準備やパソコンの設定についての説明を記載しています。

また、「ちば電子調達システム」参加団体の電子入札実施状況は、参加団体によって異なり ます。引き続き、紙での入札を実施する参加団体もありますので、詳しくは各参加団体に御確認 ください。

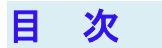

and the control of the control of the

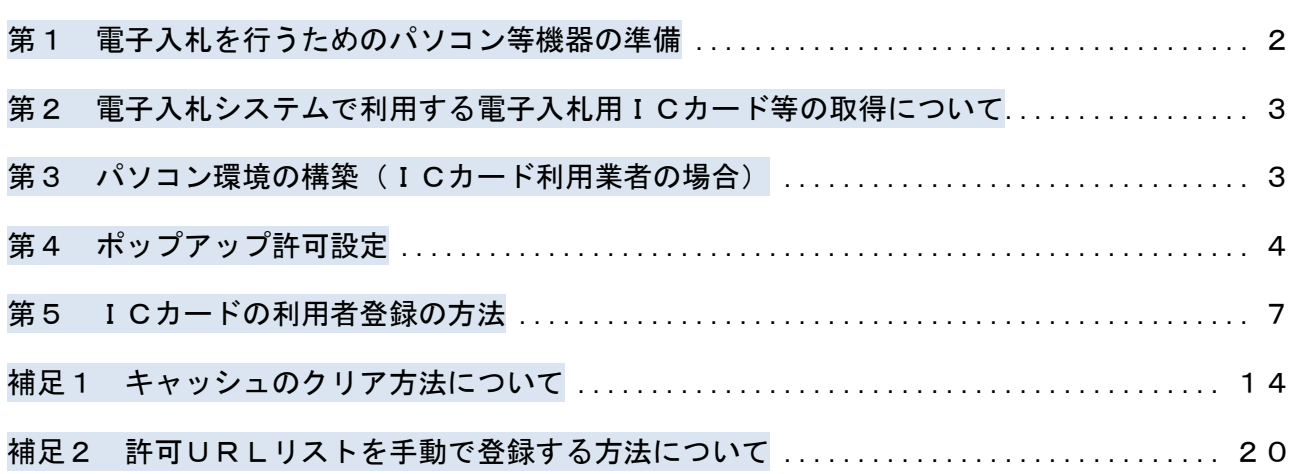

# <span id="page-3-0"></span>第1 電子入札を行うためのパソコン等機器の準備

電子入札を行うためには、パソコン等機器や回線等の準備が必要です。電子入札コアシステムを 採用しているため電子入札コアシステムで推奨される情報を掲示しますので参考としてください。

### ■パソコンの環境について

「ちば電子調達システム」を利用することができるパソコン環境は下表のとおりです。

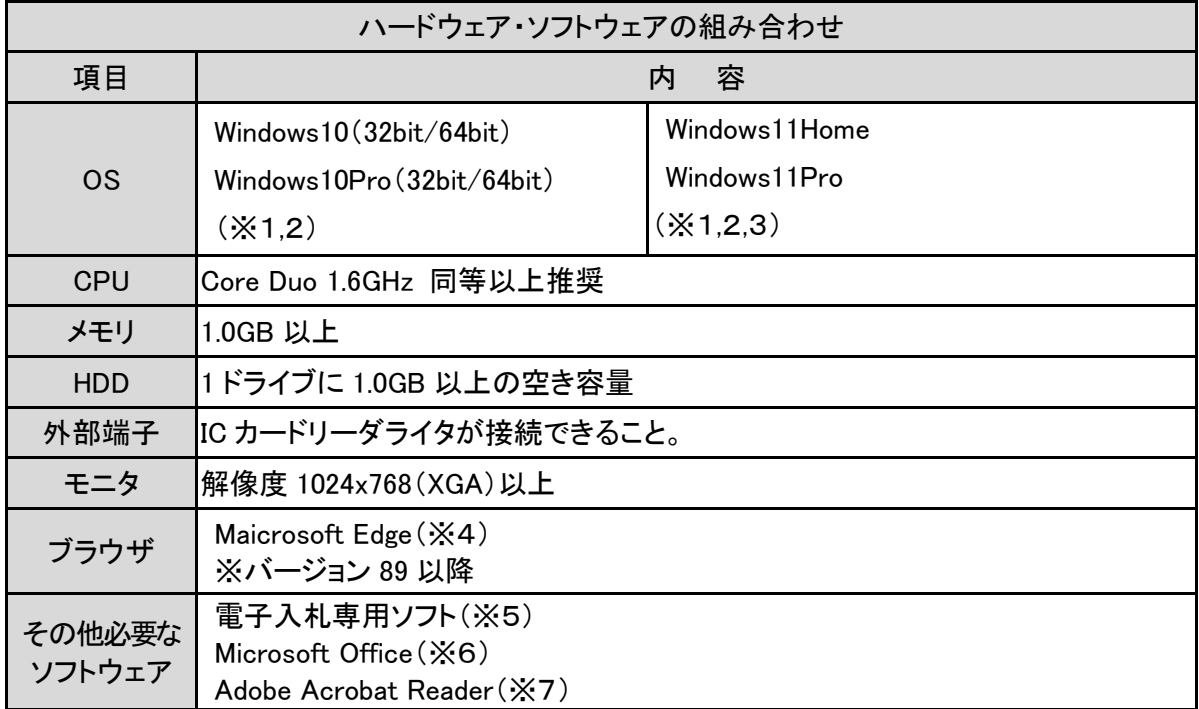

※1:Windows7 は 2020 年1月 14 日に、Windows8.1 は 2023 年 1 月 10 日にマイクロソフト社のサポートが終了したため、これに 伴い電子調達システムの推奨環境から除外しています。

※2:Windows10,11 では、JIS2004 の使用制限により、日本語入力用 IME の設定変更が必要です[。\(設定方法はこちら\)](https://www.chiba-ep-bis.supercals.jp/webportalPublic/docs/manual/MAN_P1_0032.pdf)

※3:IC カードが Windows11 に対応しているかは、各民間認証局までお問い合わせください。

※4:Internet Explorer は 2022 年 6 月 15 日にマイクロソフト社のサポートが終了したため、これに伴い電子調達システムの推奨 環境から除外しています。

※5:電子入札システム及び設計図書のダウンロードを利用する際に必要となります。

政府調達システムや他の都道府県で脱Javaに対応した電子入札システムを利用している場合は、追加で設定を行う必要 はありません。

なお、システムを利用する場合は、本システムの要件だけではなく、ご使用の IC カードの認証局のご利用要件も満たしてい る必要があります。次ページにリンク先等を掲載しておりますので、システムをご利用になる前に、各認証局のシステム要 件を必ずご確認し、必要なソフトウェア等を入手してください。

また、脱 Java 版設定等については協議会でも情報を提供しています。[\(協議会ホームページはこちら\)](http://www.e-chiba.org/chiba-chotatsu/postjava.html) なお、少額物品を ID 及びパスワードで利用する方は、協議会のページから必要なソフトウェア等をダウンロード してください。[\(協議会ホームページはこちら\)](http://www.e-chiba.org/chiba-chotatsu/postjava.html)

- ※6:各種添付ファイルの閲覧などで必要となります。マイクロソフト社の提供する最新バージョンを使用することを推奨します。
- ※7:各種添付ファイルの閲覧などで必要となります。ADOBE 社の提供する最新バージョンを使用することを推奨します。
- ■ネットワーク環境などについて

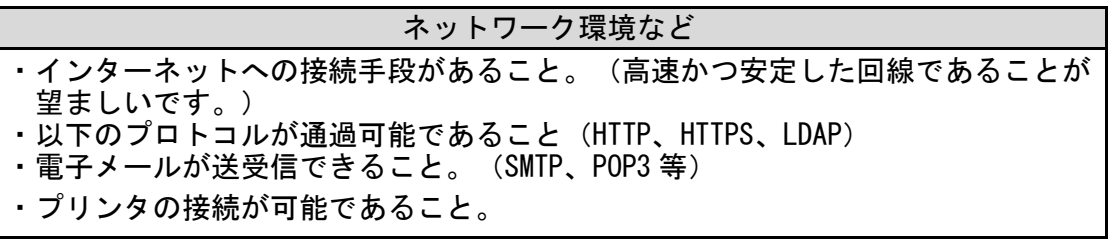

# <span id="page-4-0"></span>第2 電子入札システムで利用する電子入札用ICカード等の取得について

電子入札に参加するためには、電子入札用ICカード及び電子入札対応ICカードリーダライ タが必要です。

「ちば電子調達システム」の電子入札システムは電子入札コアシステムを採用しているため、 電子入札コアシステム対応の民間認証局にて購入した電子入札用ICカードを利用できます。

電子入札用ICカード等はこちらに記載されている認証事業者(五十音順)で購入できますの で、以下の注意事項を確認の上、必要に応じて申込手続きを行ってください。

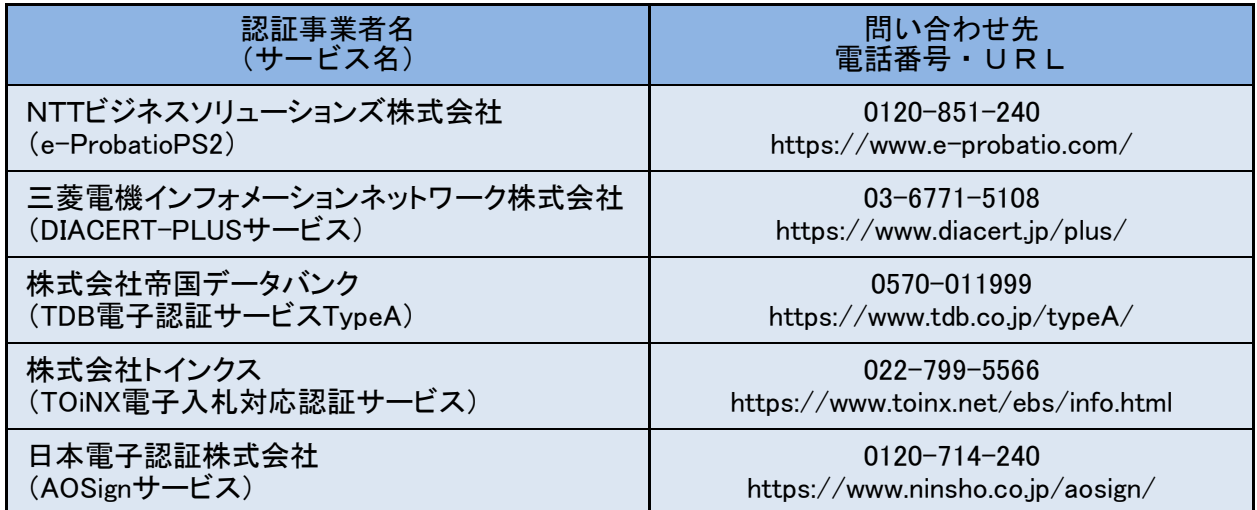

参考:(<http://www.cals.jacic.or.jp/coreconso/inadvance/agencylist.html>)

電子入札コアシステム開発コンソーシアムのホームページ(コアシステム対応認証局お問い合わせ先一覧) (リンク先の認証局のうち、『電子認証登記所(商業登記に基づく電子認証制度)』は対象外です。)

### ※電子入札用ICカードを取得の際の注意事項

- (1) 1業者で、1枚のICカードで各参加団体の電子入札が行えるようになります。
- (2)ICカードは、原則、契約をする方の名義で購入していただく必要があります。年間代理 人への委任を行う予定であれば、ICカードは受任者となる方のお名前で用意していただく 必要があります。
- (3)1業者で複数のICカードを登録することも可能です。

## <span id="page-4-1"></span>第3 パソコン環境の構築(ICカード利用業者の場合)

「ちば電子調達システム」において、電子入札システムをご利用になるには、事前にパソコン環 境を構築する必要があります。パソコン環境の構築方法は認証局により異なります。詳しい設定方 法につきましては、電子入札用 ICカード・電子入札対応ICカードリーダライタを購入された認 証局にお問い合わせください。

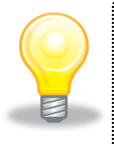

#### ワンポイント

・電子入札専用ソフトのインストール及び設定方法に関しては、各認証局の マニュアル等を参照してください。

# <span id="page-5-0"></span>第4 ポップアップ許可設定

(1) Microsoft Edge のウインドウ右上の『×』ボタンのすぐ下にある『…』をクリックし、表示さ れたメニューの『設定』をクリックします。

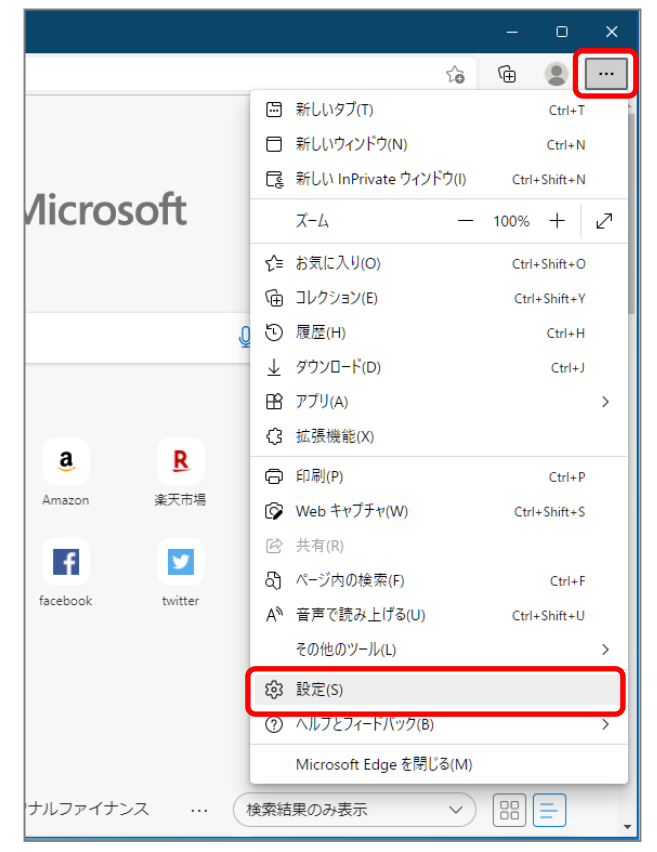

(2) 画面左側のメニューにある『Cookie とサイトのアクセス許可』をクリックし、表示された画面の『ポップ アップとリダイレクト』をクリックします。

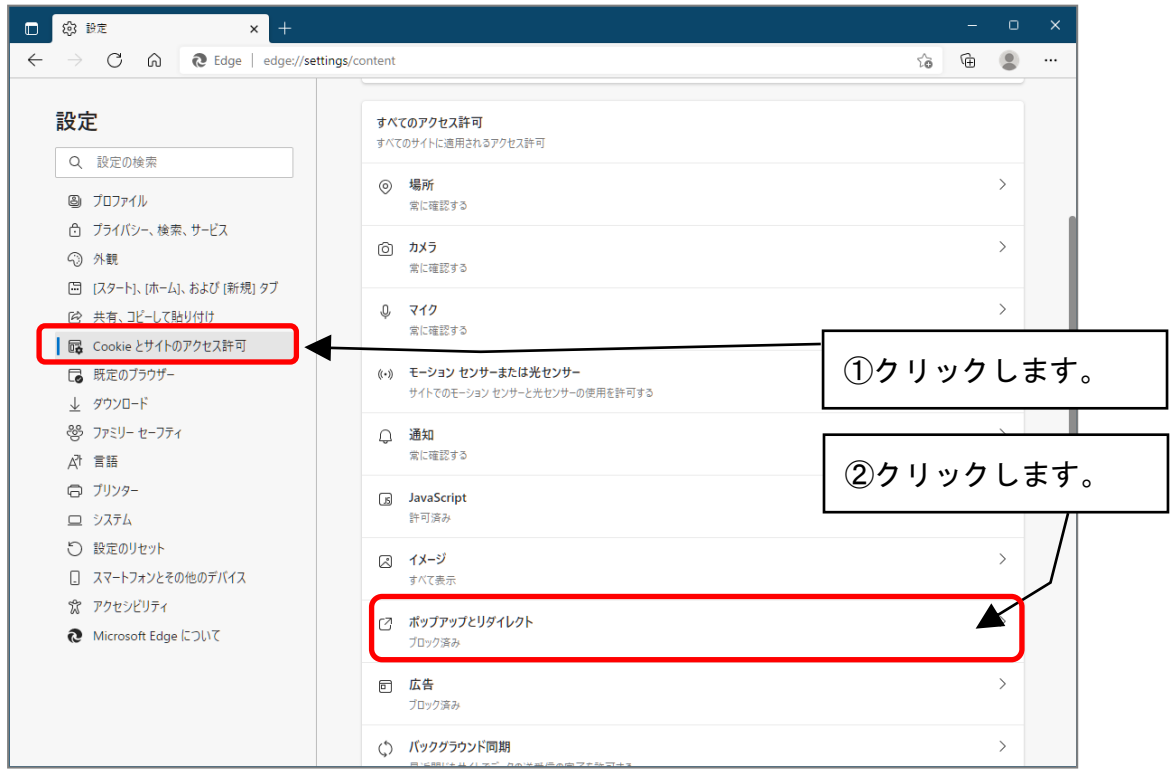

(3)『許可』の右にある『追加』をクリックします。

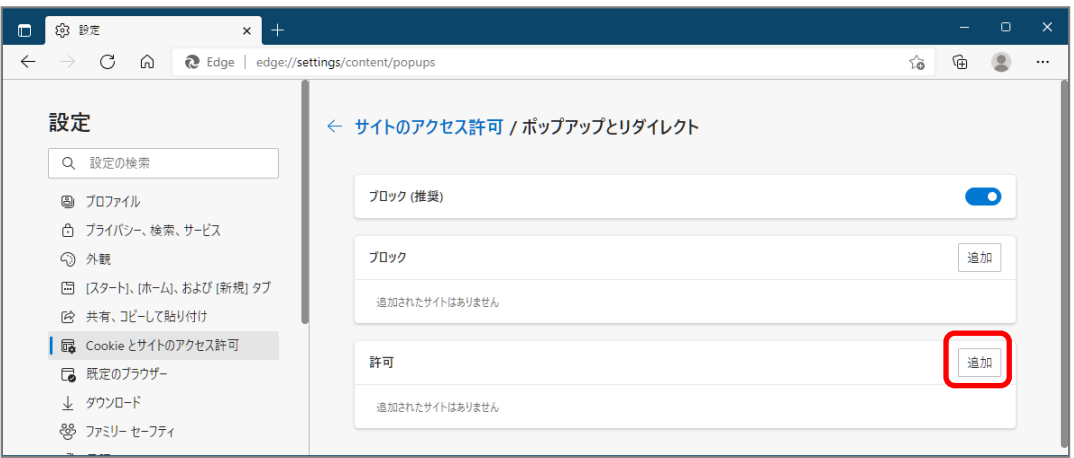

(4) 画面の『サイト』に以下の表の URL を入力します。入力は 1 アドレスずつ行い、入力が完了 したら『追加』ボタンをクリックします。3 アドレスの登録が必要なため、計 3 回実施してく ださい。

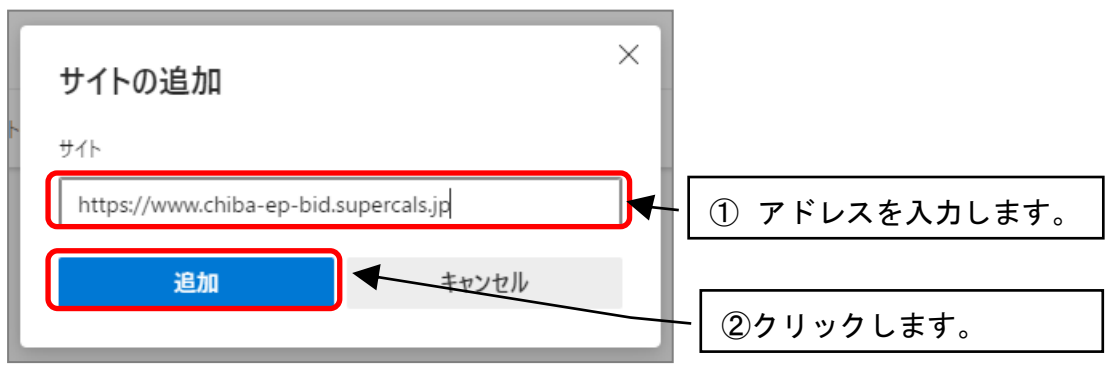

### 以下のアドレスを登録してください。

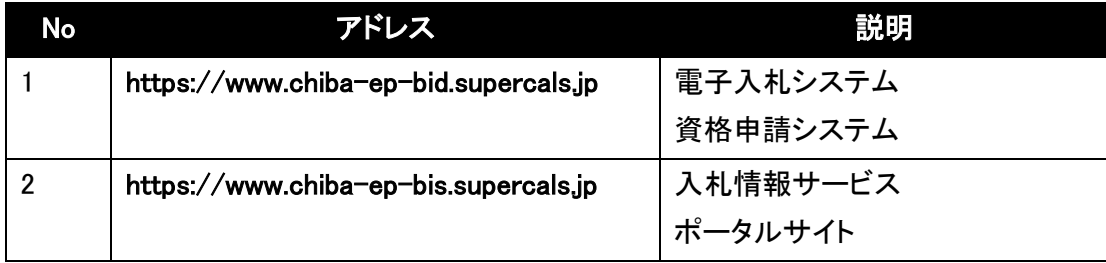

(5) 入力した 2 つの URL が許可一覧に追加されていることを確認します。

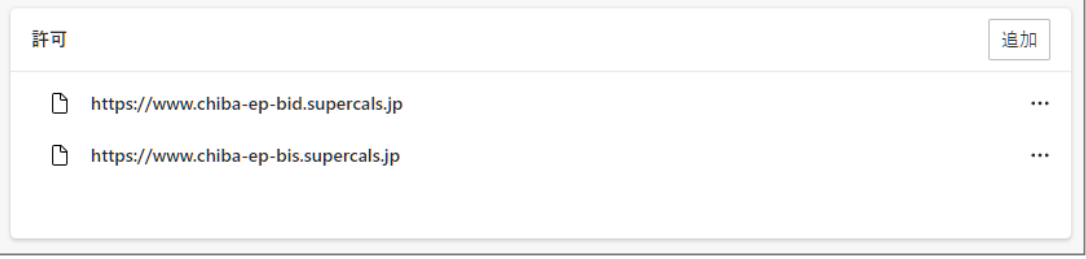

以上でポップアップ許可登録は完了です。画面右上の「×」ボタンをクリックし、画面を閉じま す。

## ■ 「ポップアップ許可」設定をしないと

電子入札システムを正常に利用できない場合があります。

# <span id="page-8-0"></span>第5 ICカードの利用者登録の方法

入札に参加する為に、まずICカードの利用者登録を行う必要があります。

(1) 「ちば電子調達システム」画面を表示し、「システム入口」ボタンをクリックします。

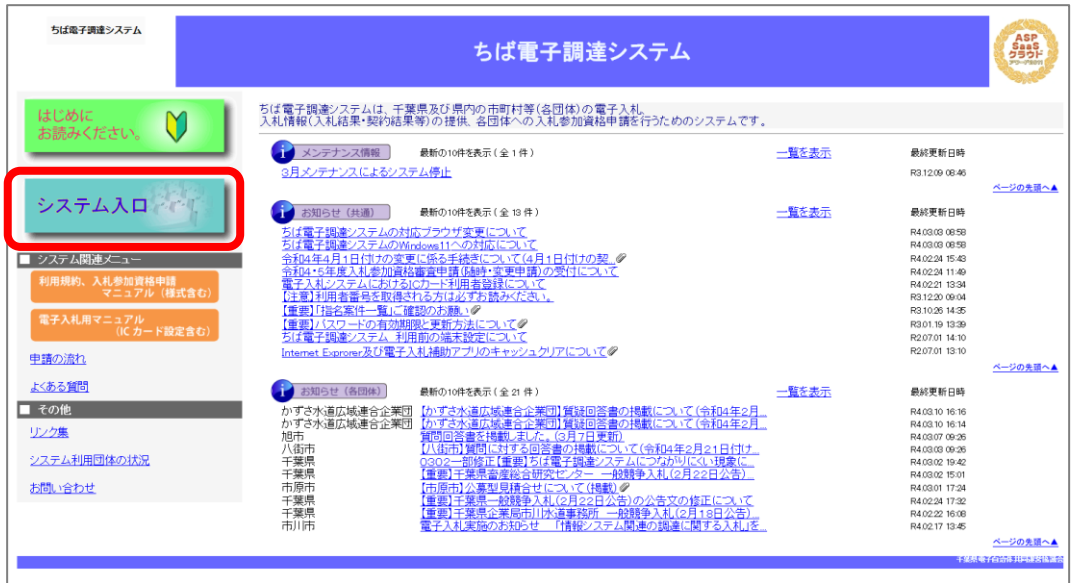

(2) 「システム起動」画面が表示されます。

「電子入札システム利用者登録」ボタンをクリックします。

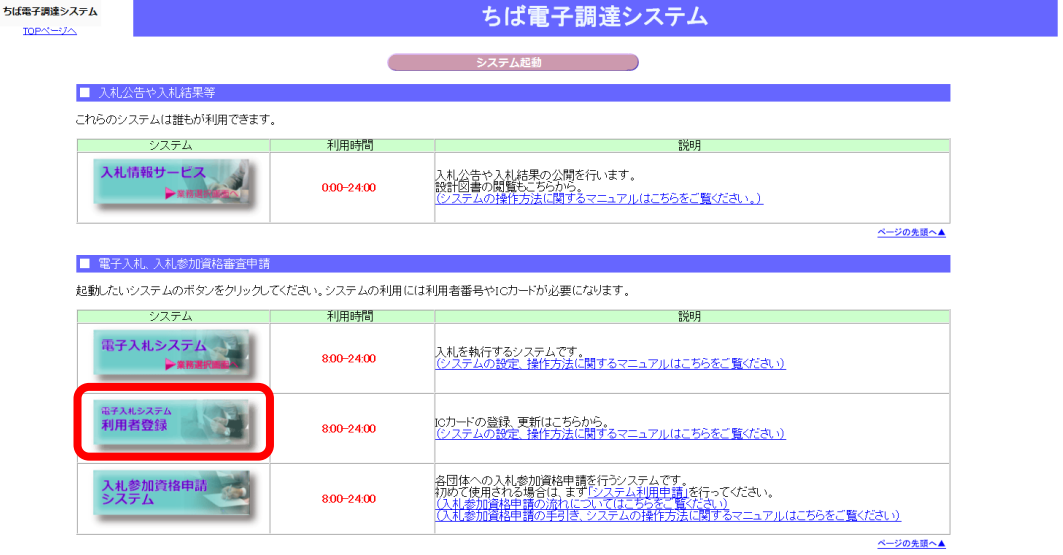

(3) 「「利用者登録」選択画面(受注者用)」画面が表示されます。 「利用者登録」をクリックします。

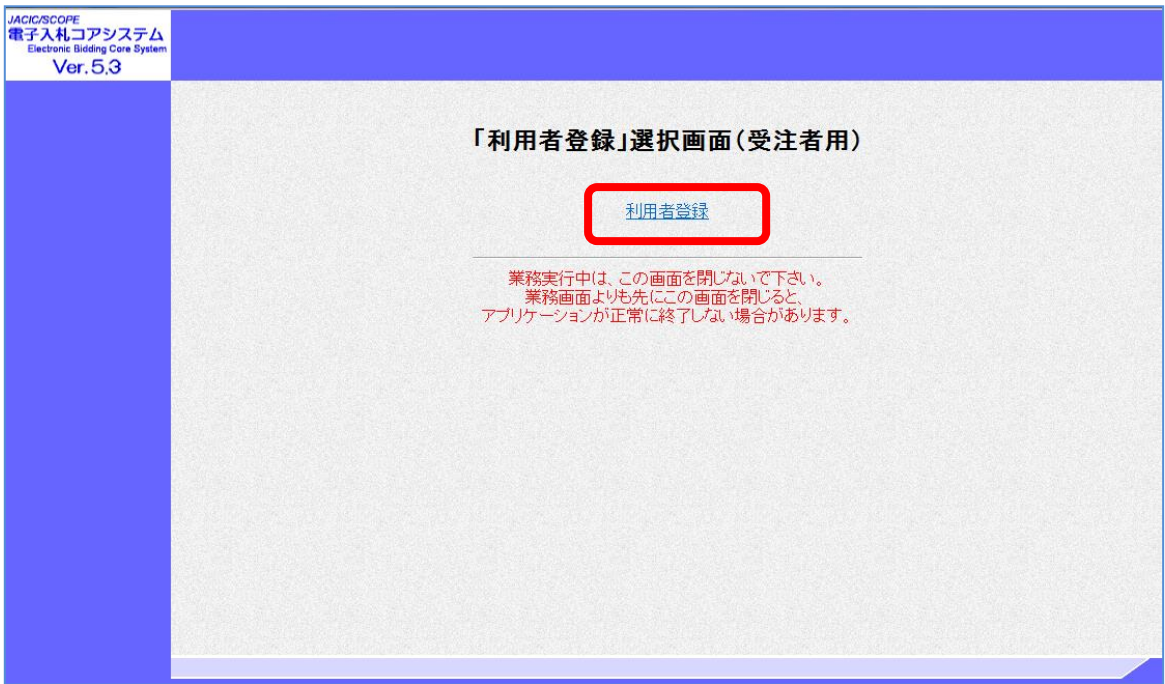

(4) 利用者登録用の画面が表示されます。

画面上部に日付及び時刻が表示されたことを確認し、画面左のメニューから「利用者登録」 ボタンをクリックします。

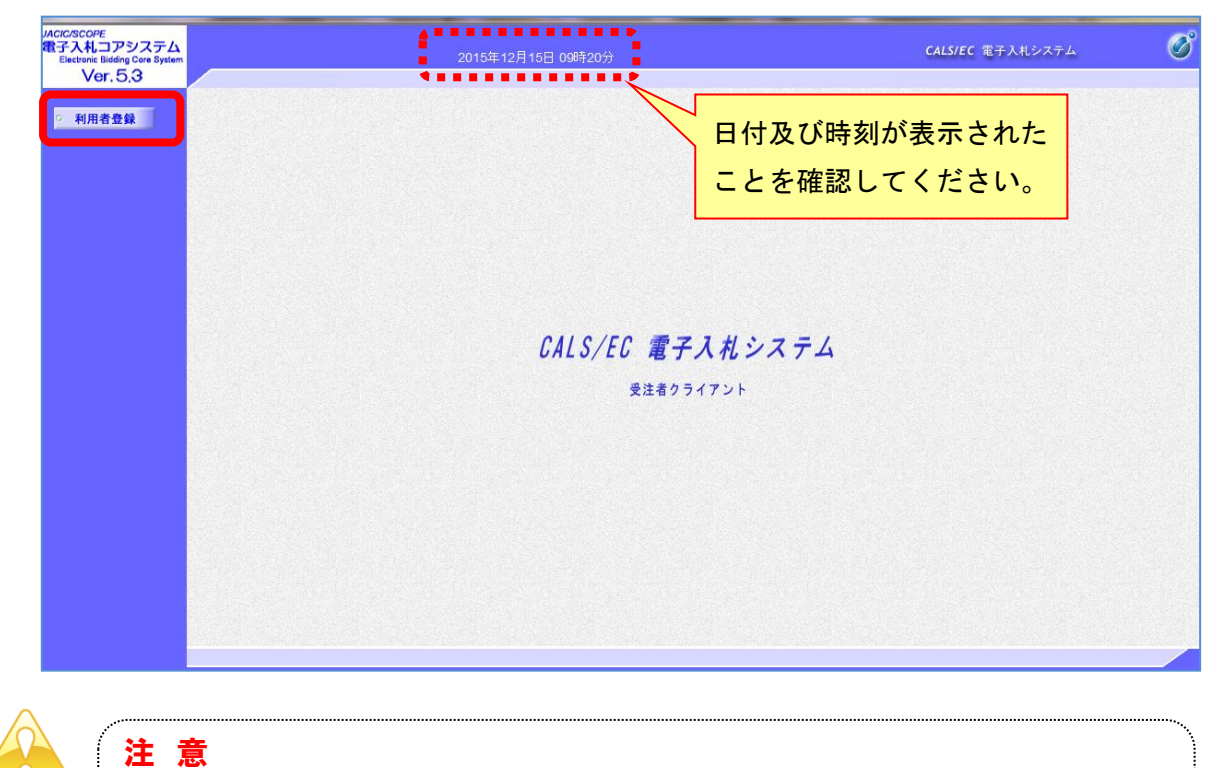

・「このアプリケーションを実行しますか」というセキュリティ警告が出た場合 は、「実行」をクリックしてください。

(5) 「利用者登録メニュー」画面が表示されます。

「登録」ボタンをクリックします。

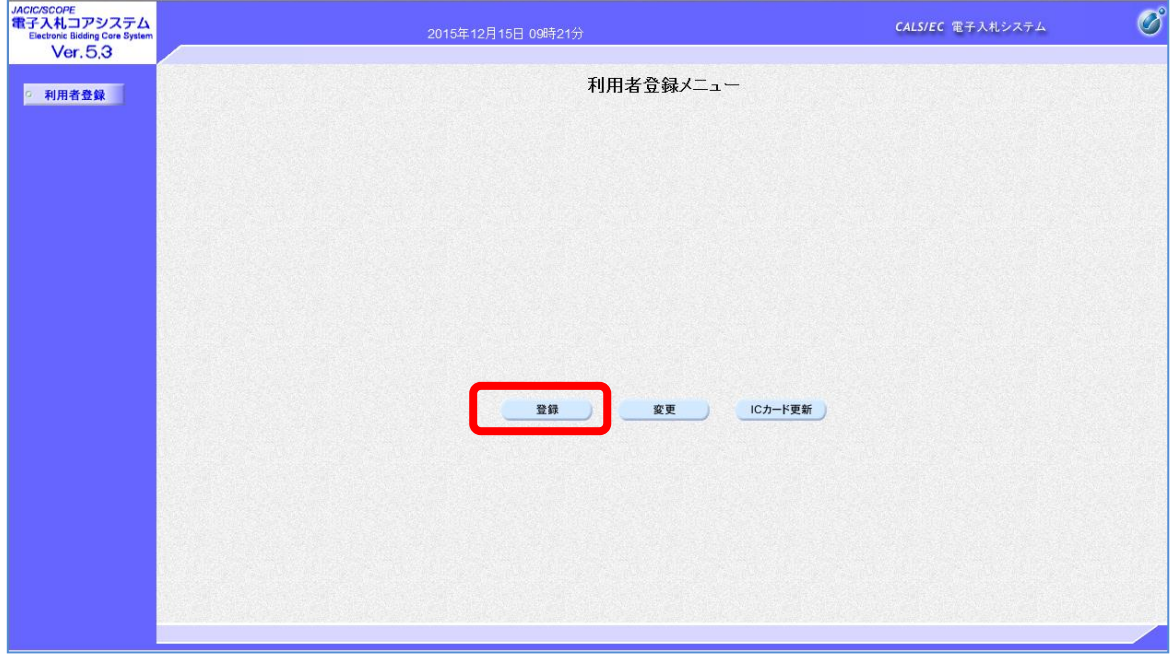

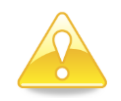

## 注 意

- ・団体追加の申請を行った場合、団体追加した団体の電子入札を行うためには、 ICカードの利用者登録を行う必要があります。
- ・新たに「ちば電子調達システム」を使用する団体が増えた場合にも、電子入札 を行うためにICカードの利用者登録を行う必要があります。

(6) PIN番号(パスワード)を入力するポップアップウィンドウが表示されます。 ここで、ICカードを挿入します。

PIN番号を正確に入力し、「OK」ボタンをクリックします。

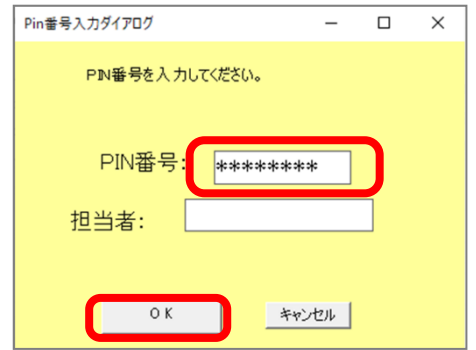

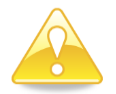

### 注 意

- ・ポップアップウィンドウが表示されるまで時間がかかる場合があります。 画面が表示されるまで、他の操作をせずにお待ちください。
- ・ICカードの挿入の向きに注意してください。
- ・PIN番号とは、ICカードの発行時にICカードを発行した民間認証局 から指定された番号のことです。 PIN番号を連続して間違えると、カードが使えなくなることがあります。 (使用できなくなった場合の解除方法については、各民間認証局のマニュアル 等を参照してください。)
- (7) 「資格審査情報検索」画面が表示されます。

システム利用申請(本登録)で発行された【利用者登録番号】【パスワード】、入札参加資格者 名簿に登載されている【商号又は名称】を入力し、「検索」ボタンをクリックします。

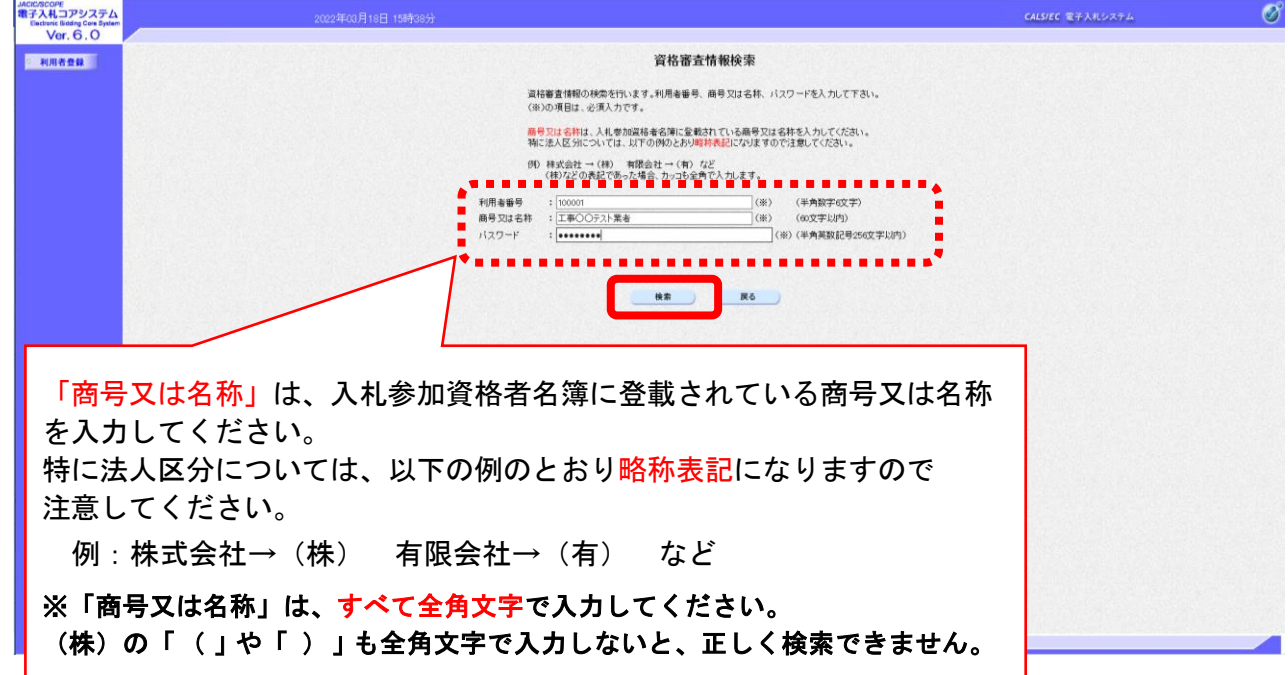

(8) 「利用者登録」画面が表示されます。

《ICカード利用部署情報》を入力し「入力内容確認」ボタンをクリックします。

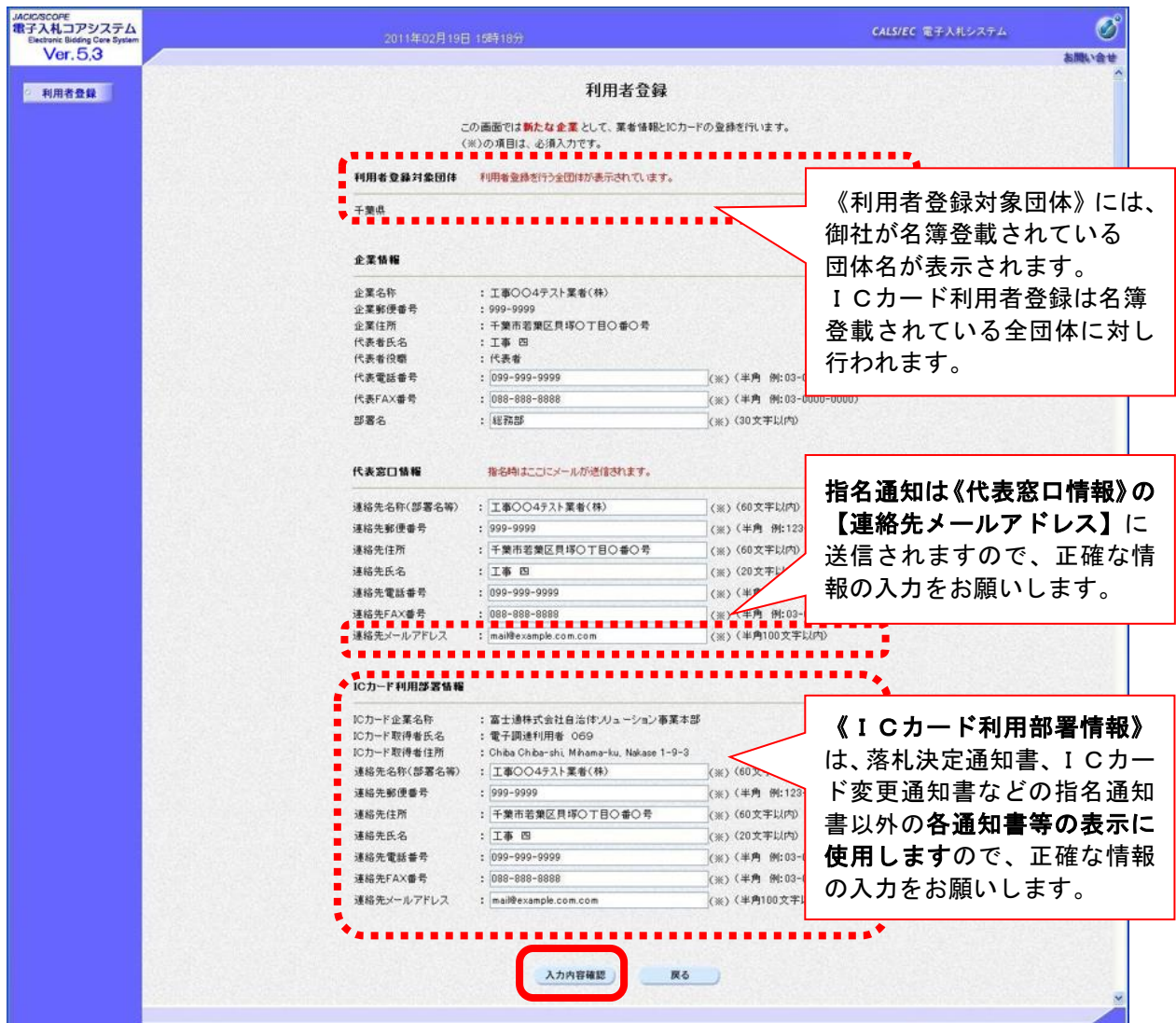

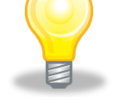

### ワンポイント

- ・《利用者登録対象団体》には、名簿登載されている団体名が自動表示され、 ICカード利用者登録は名簿登載されている全団体に行われます。
- ・《代表者窓口情報》は、指名通知書の表示に使用しますので、正確な情報の 入力をお願いします。特に連絡先メールアドレスは、指名通知の電子メー ルで使用しますので、注意して入力をお願いします。
- ・《ICカード利用部署情報》は、落札決定通知書、ICカード変更通知書な どの指名通知書以外の各通知書等の表示に使用しますので、正確な情報の 入力をお願いします。

(9) 「登録内容確認」画面が表示されます。

修正が必要な場合 「戻る」ボタンをクリックし、(7)へ戻り再度入力を行います。 登録内容に問題がない場合 「登録」ボタンをクリックし、(10)へ進みます。

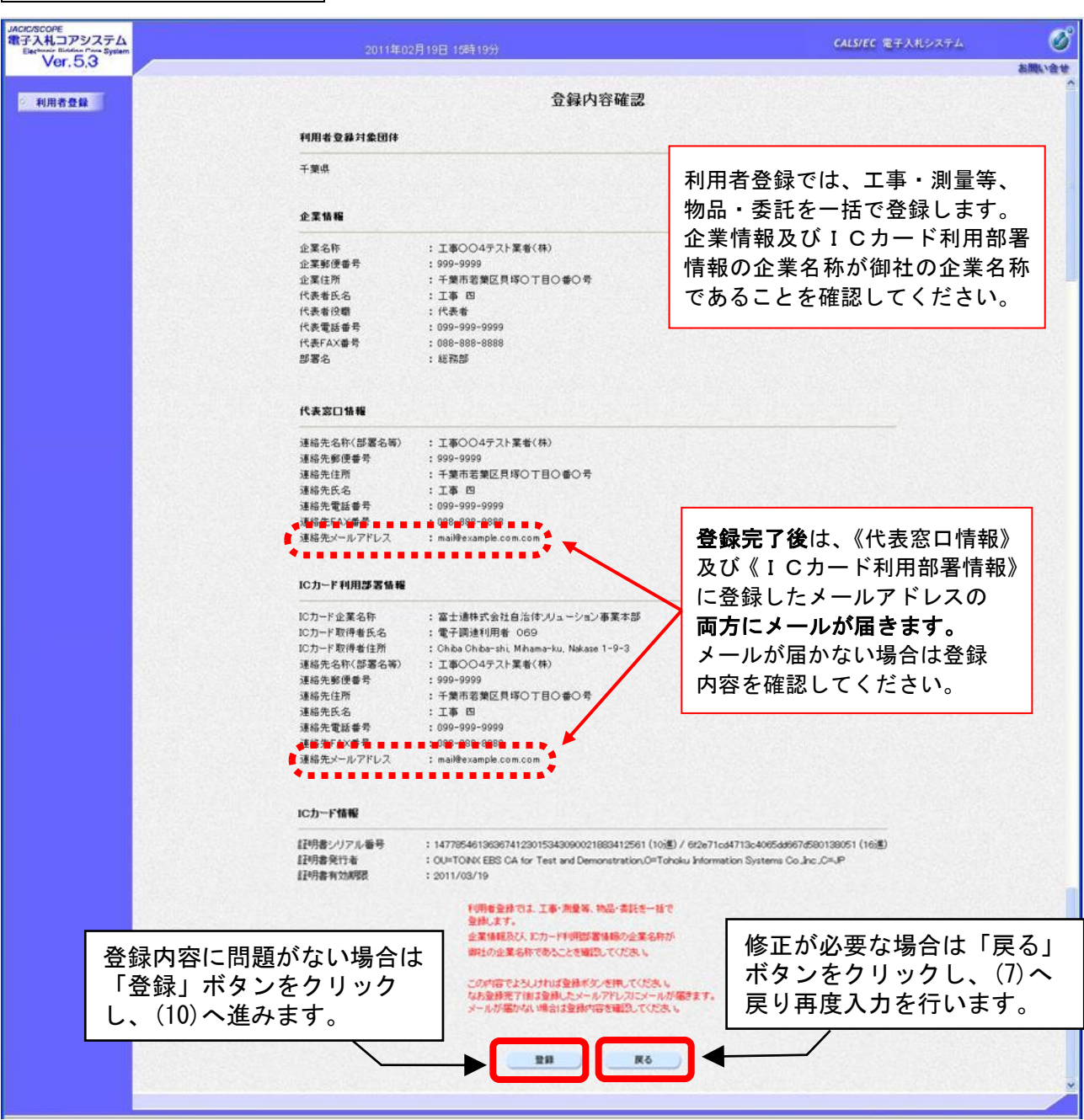

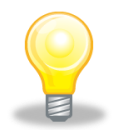

## ワンポイント

- ・「登録内容確認」画面の内容に問題がある場合は、「戻る」ボタンを左クリ ックし、(7)へ戻り、再度入力を行います。
- ・登録完了後は、代表窓口情報及びICカード利用部署情報に登録している 連絡先メールアドレスの両方に確認のメールが送信されます。 メールが届かない場合は、登録内容を確認するとともにメールの受信設定 を確認してください。

(10) 「登録完了」画面が表示されます。

登録した内容を印刷する場合 「印刷」ボタンをクリックし、(11)へ進みます。 印刷せずに終了する場合 画面右上の「×」ボタンをクリックし、画面を閉じます。

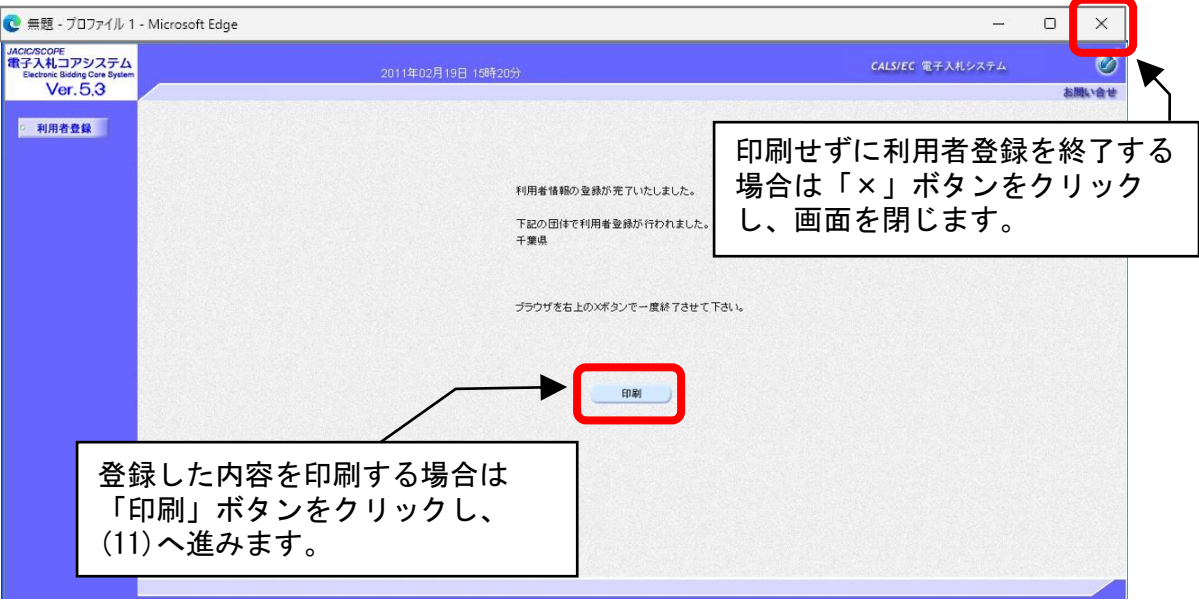

- (11) 印刷用の画面が表示されます。
	- ① 画面を右クリックし、表示されたメニューの「印刷」をクリックして印刷します。
	- ② 印刷結果を確認し、画面右上の「×」ボタンをクリックし、画面を閉じます。

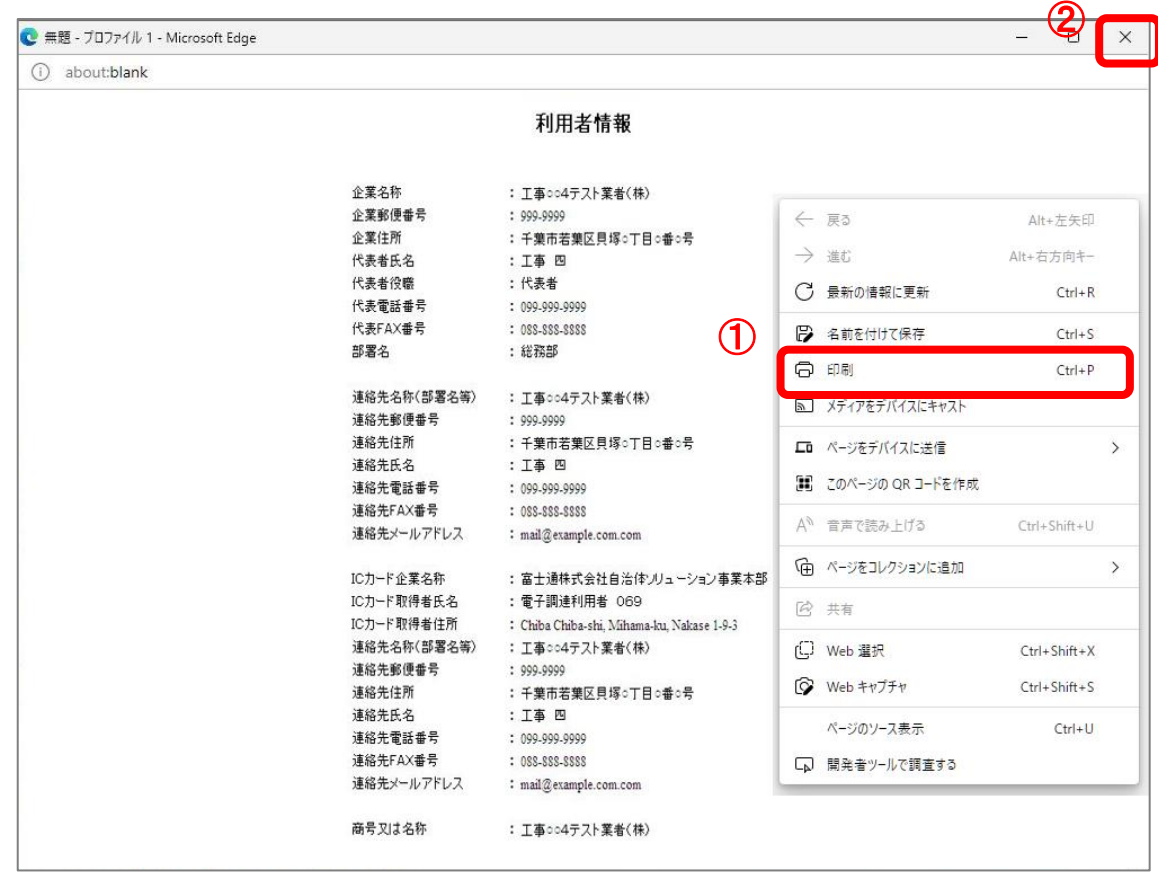

# <span id="page-15-0"></span>補足1 キャッシュのクリア方法について

この章で掲載されているキャッシュのクリアは、電子入札の事前準備の際には行う必要はありま せん。

電子入札のICカードの操作でエラーが出る時に、Microsoft Edge と電子入札補助アプリのキ ャッシュに不整合なデータが蓄積している場合がありますので、その際に以下の手順でキャッシュ のクリアを行ってください。

# 1.Microsoft Edge のキャッシュのクリアについて

(1) Microsoft Edge のウインドウ右上の『×』ボタンのすぐ下にある『…』をクリックし、表示されたメニュー の『設定』をクリックします。

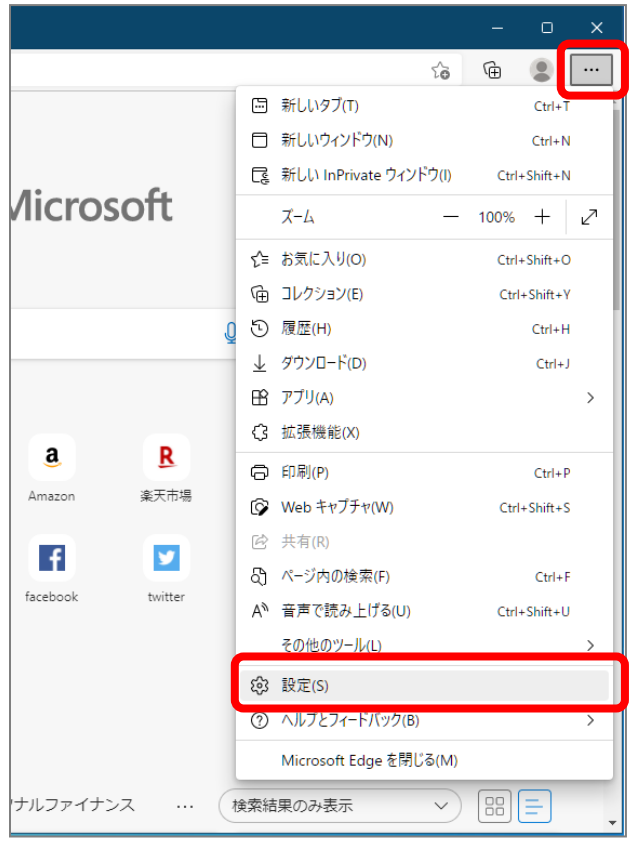

(2) 画面左側のメニューにある『プライバシー、検索、サービス』をクリックし、表示された画面の『閲覧デ ータをクリア』にある『クリアするデータを選択』ボタンをクリックします。

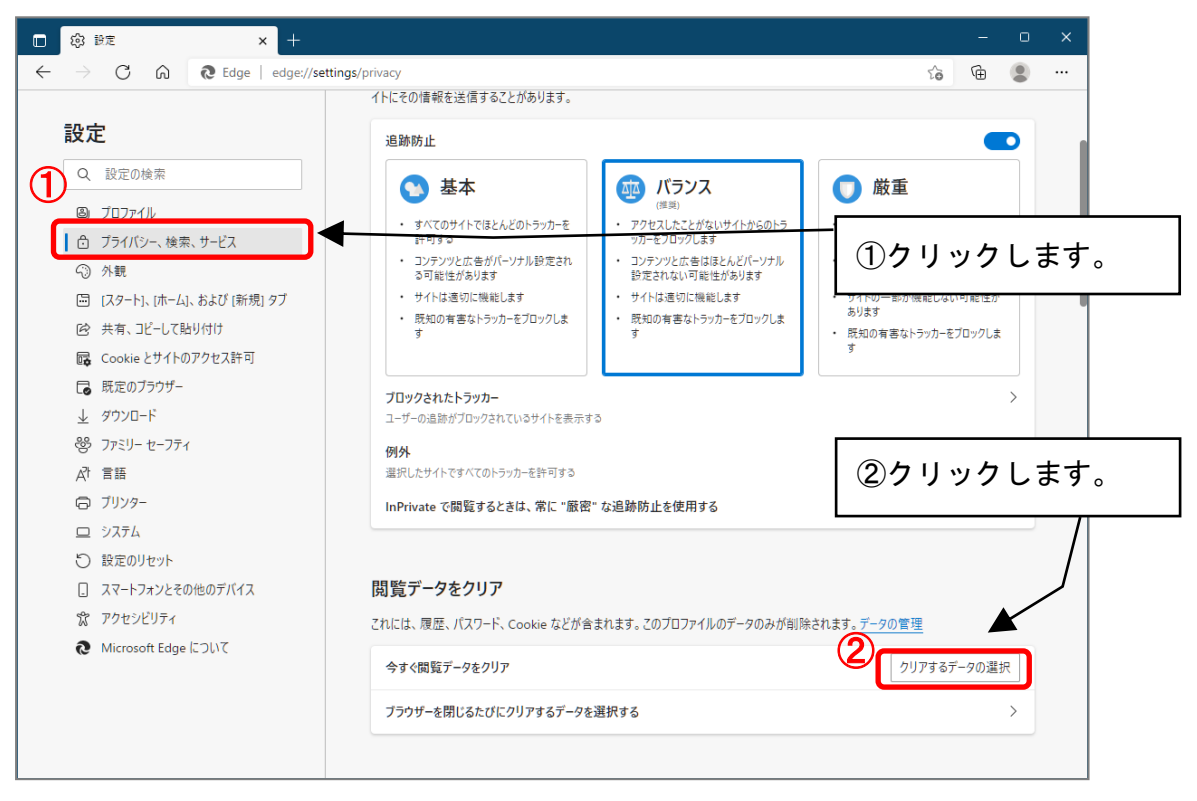

(3) 時間の範囲は『すべての期間』を選択し、『Cookie およびその他サイトデータ』と『キャッシュされた画 像とファイル』のチェックボックスにチェック☑をし、『今すぐクリア』ボタンをクリックします。

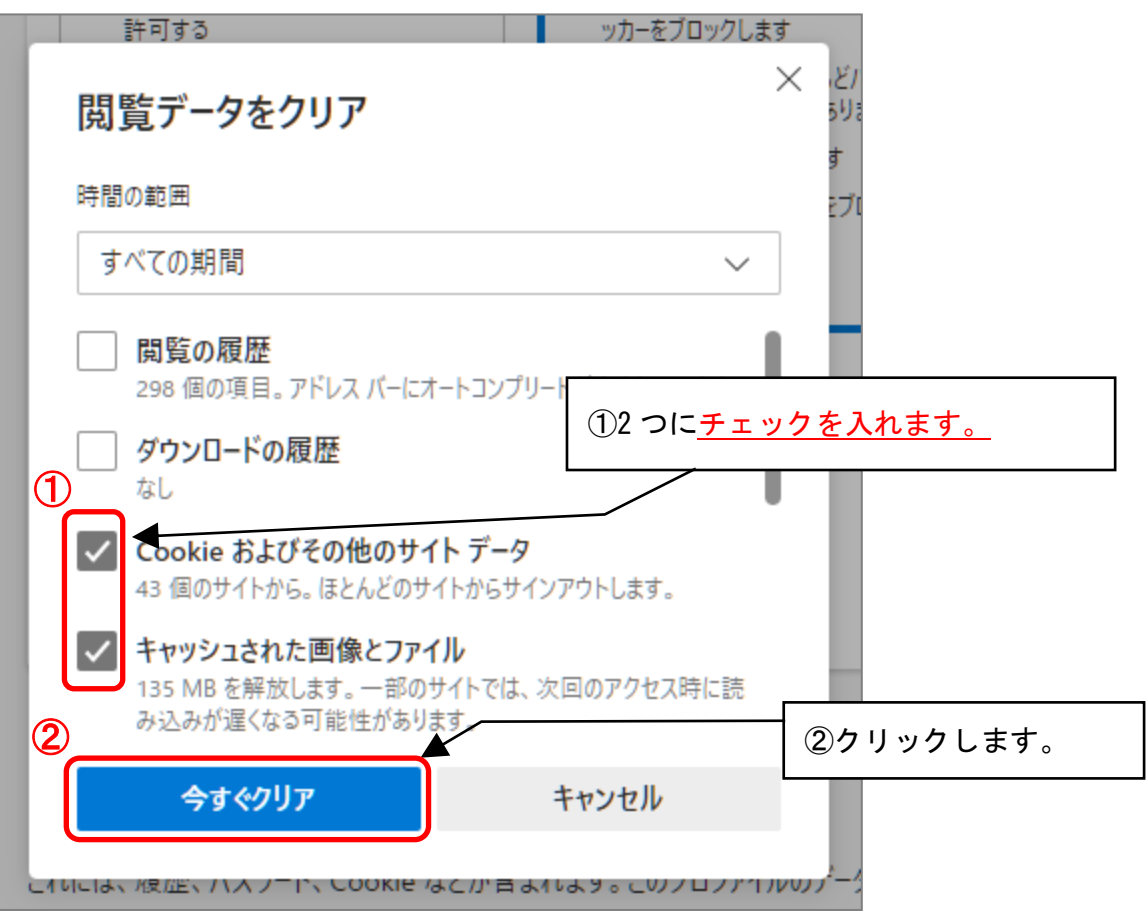

以上で Microsoft Edge のキャッシュクリアは終了です。

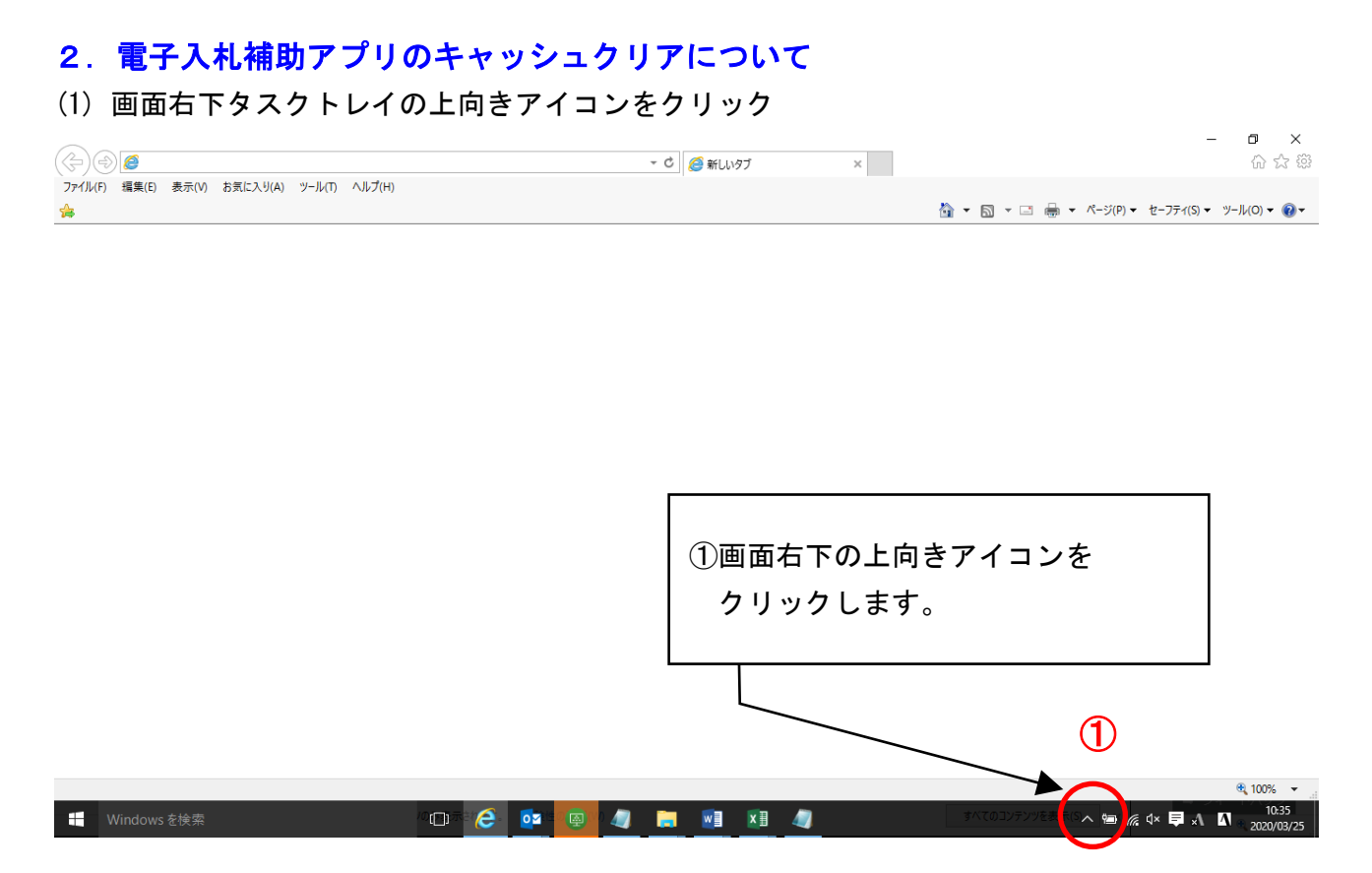

(2) 電子入札補助アプリのアイコンを右クリック

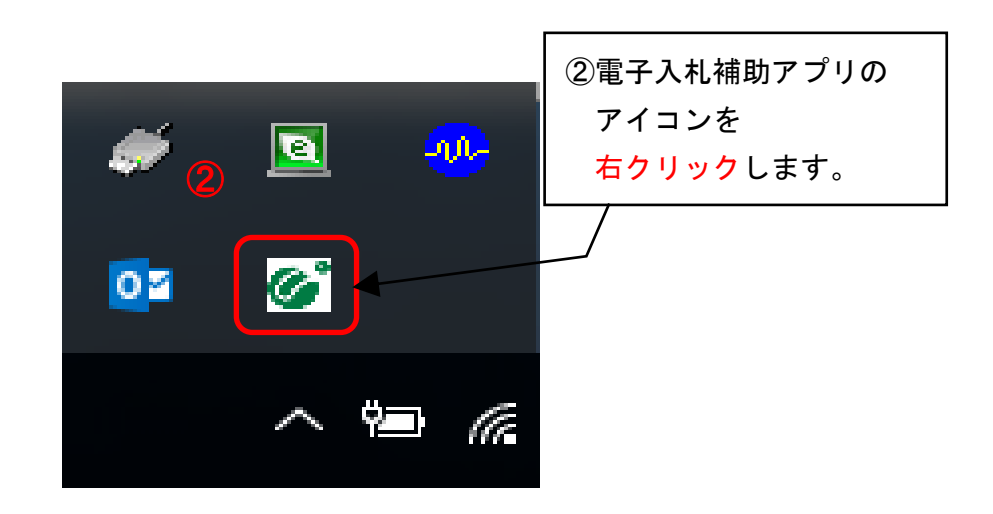

(3) キャッシュ削除をクリックしてください。。

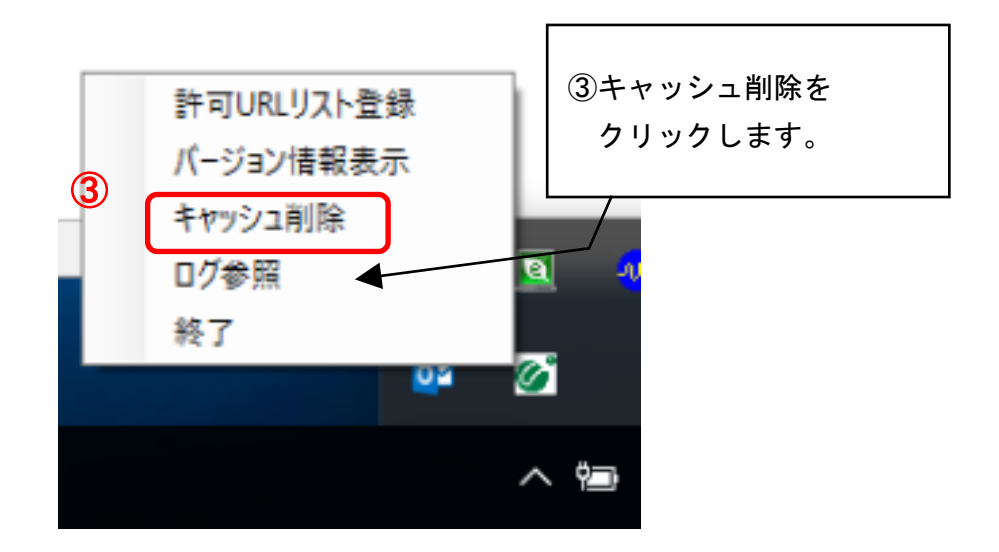

(4) 「すべて削除」ボタンをクリックしてください。

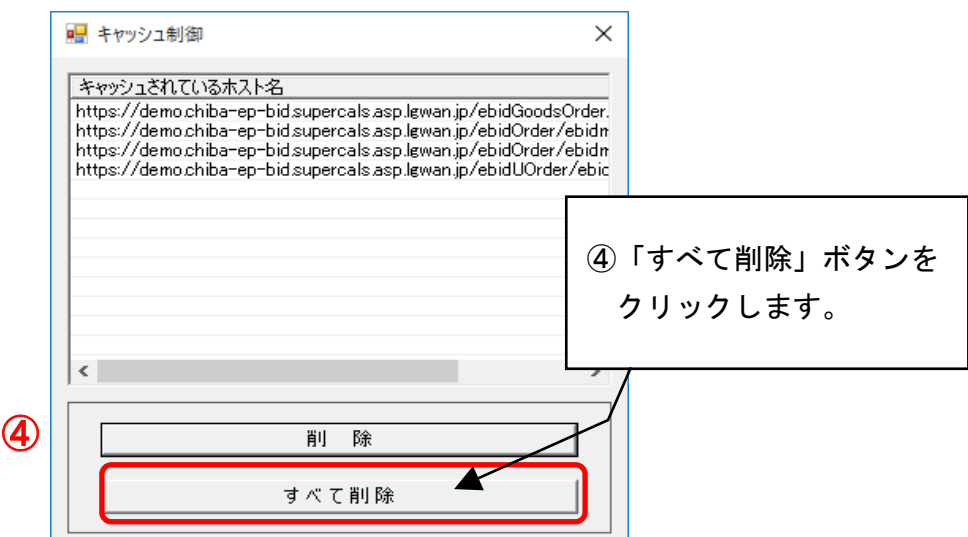

(5) Microsoft Edge を閉じたうえで、「はい」をクリックしてください。

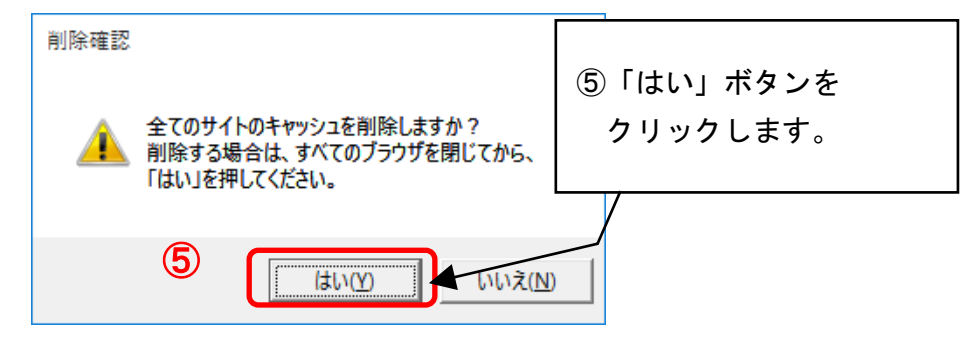

(6)キャッシュが削除されたら、右上×アイコンをクリックしてプログラムを閉じてください。

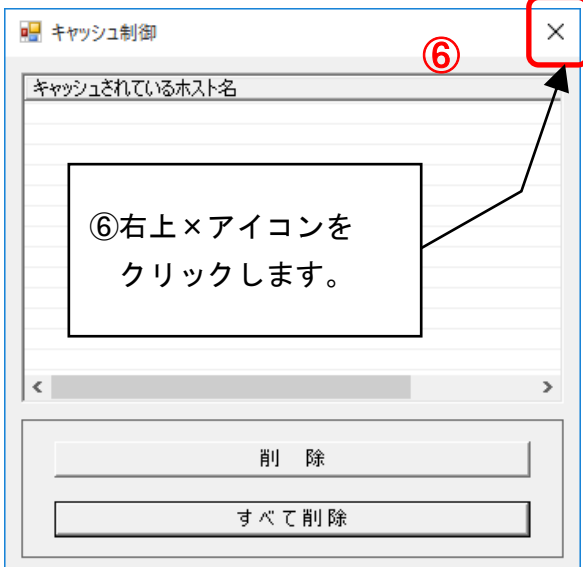

以上で電子入補助アプリのキャッシュクリアは終了です。

## <span id="page-21-0"></span>補足2 許可URLリストを手動で登録する方法について

民間認証局からは電子入札補助アプリと併せて許可URLリストが配布されており、各認証局か ら提供されるインストール手順のとおり作業を行った場合、通常は個別で許可URLリストを編集 する必要はありませんが、システムに接続できなかった場合には以下の方法で許可URLリストを 手動で登録することができます。

なお、ちば電子調達システムの利用にあたっては、以下の2つのURLを登録します。

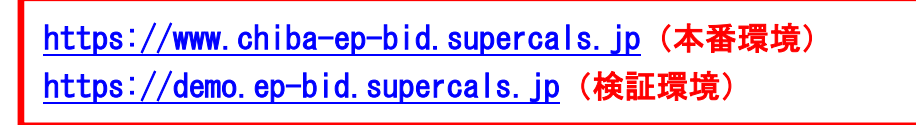

### (1) 画面右下タスクトレイの上向きアイコンをクリック

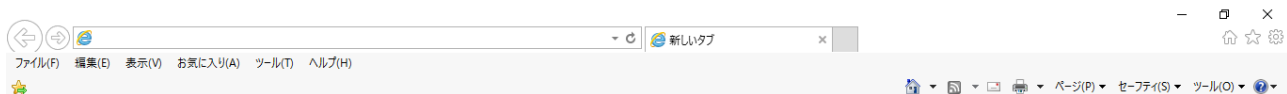

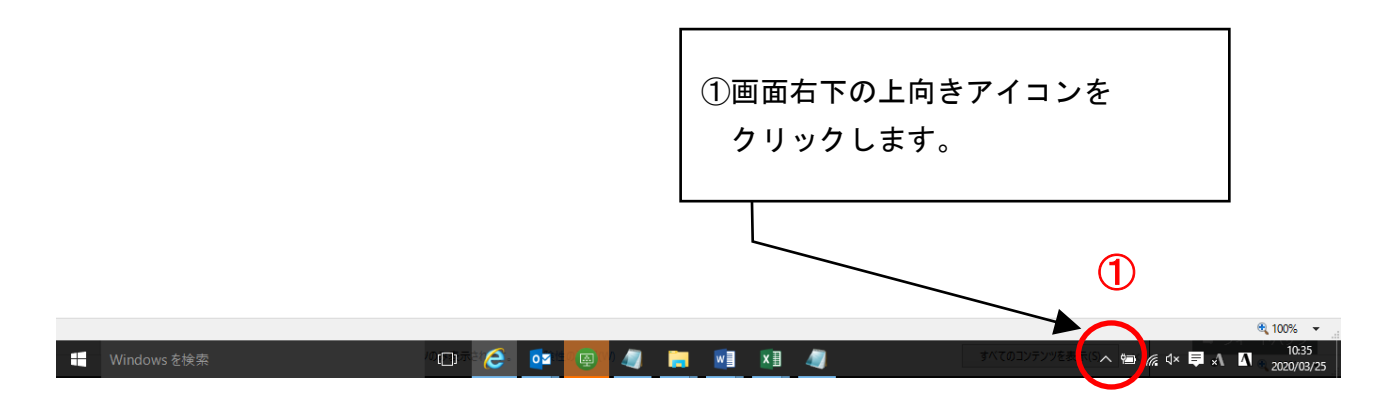

(2) 電子入札補助アプリのアイコンを右クリック

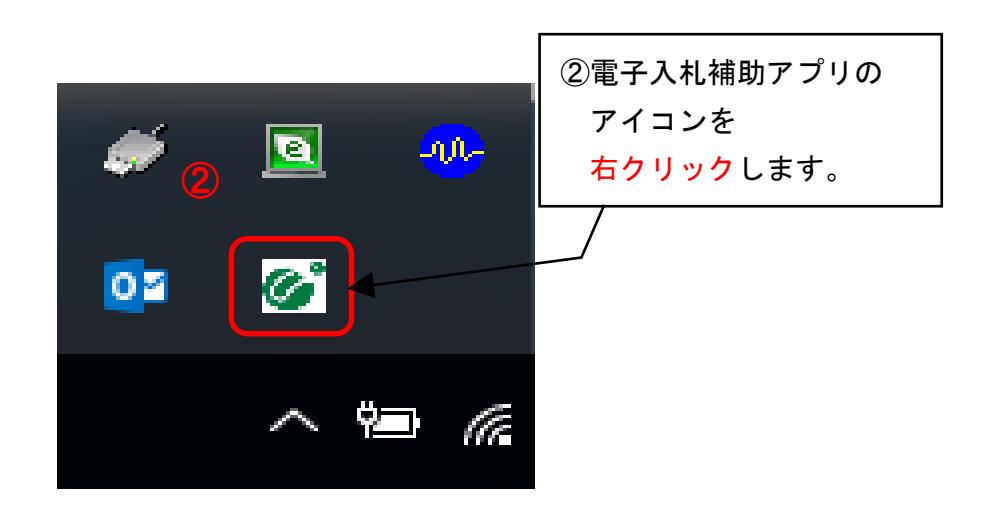

(3) 許可URLリストをクリックしてください。

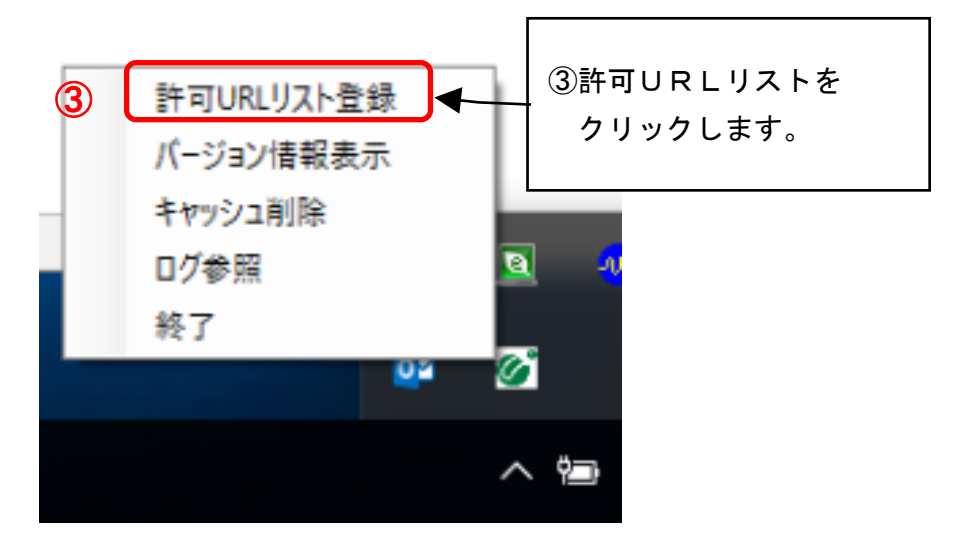

(4) 許可URLリスト下部の欄に以下のURLを入力し、「追加」をクリックしてください。 https://www.chiba-ep-bid.supercals.jp

(注:jp の後ろに/を付けないようにしてください。)。

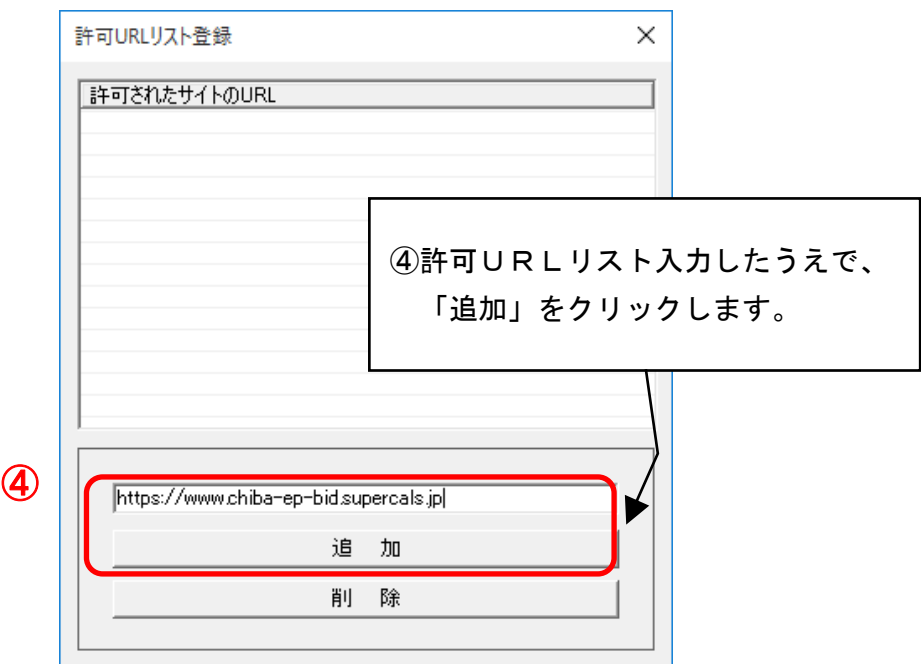

(5) 続けて、許可URLリスト下部の欄に以下のURLを入力し、「追加」をクリックしてくださ  $\mathbf{L}$ 

https://demo.ep-bid.supercals.jp

(注:jp の後ろに/を付けないようにしてください。)。

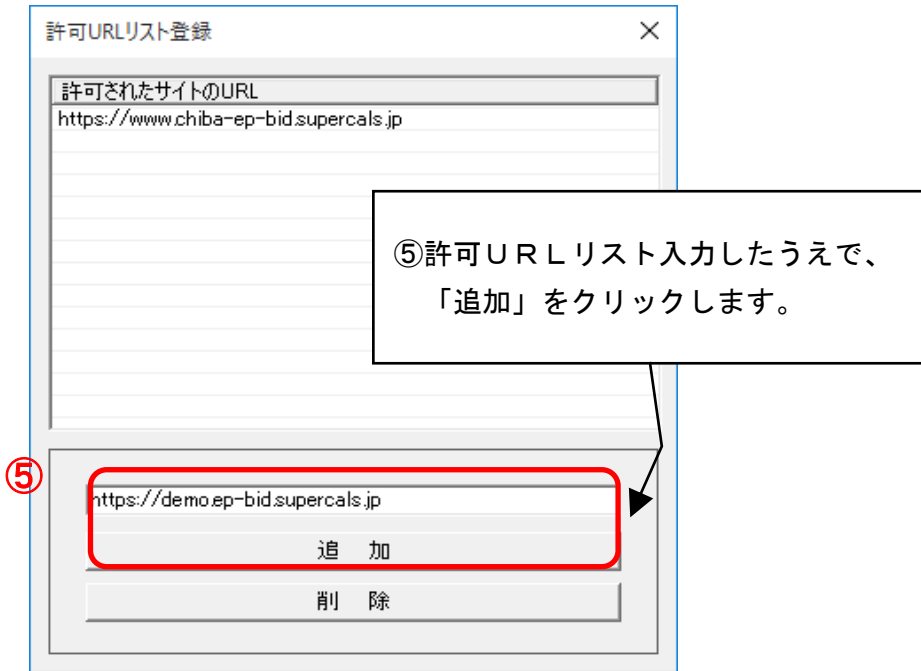

## ※この段階では許可URLリストの登録作業は完了しておりません。 必ず以下の作業を進めてください。

(6) 画面上部にURLが表示されたら、右上×アイコンをクリックしてください。

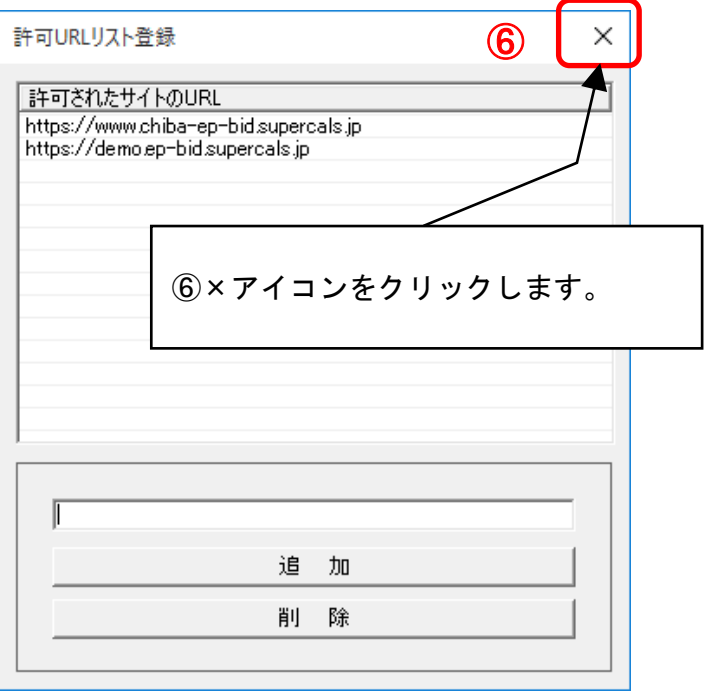

(7) メッセージダイアログが表示されたら、「はい」をクリックしてください。

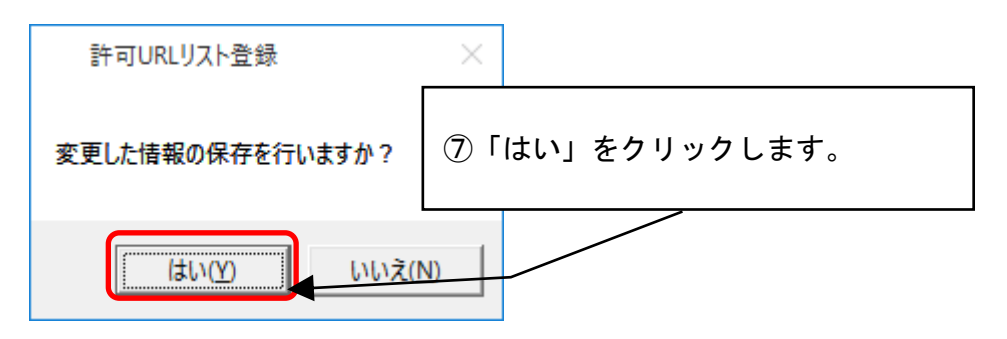

(8) 次のメッセージダイアログが表示されたら、「OK」をクリックしてください。

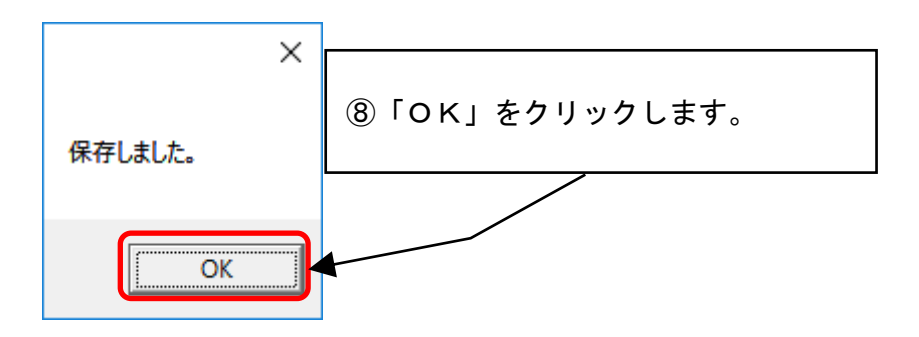